#### Apr. 2024

# OUTLOOK CALENDAR QUICK SHEET 2024

## Schedule A Meeting in Classic Outlook

- 1. Select either New Appointment or New Meeting
	- a. New Appointment is a calendar entry without attendees
	- b. New Meeting allows you to have attendees and a Team meeting link
- 2. Write your Title
- 3. Required and Optional are your attendees
	- a. Required is the To: option for appointments
	- b. Optional is the CC: option for appointments
- 4. Schedule the meeting. If it was a recurring meeting, the select Make Recurring
- 5. If you are needing to book a boardroom, you can add the location by typing it into the Location
- 6. Once you have added all of the details, you can select Send

#### Schedule A Meeting in New Outlook

- 1. Select New Event
- 2. Select Event
- 3. Write the Title
- 4. Add the attendees to Invite attendees
- 5. Schedule the meeting time. If the meeting is recurring meeting, then click Don't repeat and adjust the schedule
- 6. If it is in person, you can select In-person event, then you can add the location
- 7. If you would like to add or remove the Teams meeting, you can turn on or off the switch
- 8. Once you have added all of the details, you can select Save

### Share Calendar in Classic Outlook

- 1. Select Share Calendar
- 2. Choose the Calendar that you want to share
- 3. Select Add…
- 4. Search for the person(s) you would like to share with
- 5. Select Add
- 6. Choose Ok
- 7. Then you can update each permission by selecting their role and changing the permission.
- 8. Then select Apply
- 9. The person should have received an email notifying them of the shared calendar. However, if they do not, they can add the calendar
- 10. Select Add Calendar
- 11. Select Open Shared Calendar
- 12. Click Ok

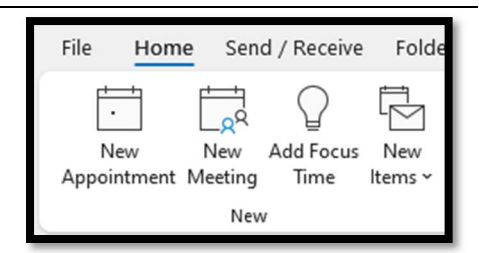

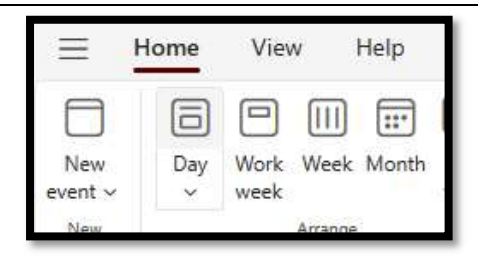

General AutoArchive Permissions Synchronization

My Organization Can view when I'm busy

Permission Level

Can view all details

Can view all details

Can view all details Nancy Schmidtke Can view all details

 $\mathsf{OK}$ 

Remove

Apply

Add...

Cancel

Currently sharing with

Steph Wang

Robert Knox

Permissions Can view when I'm busy Can view titles and locations Can view all details Can edit  $\bigcirc$  Delegate

Narges Rezaian

Name

6 d

Share

Add

Calendar v Calendar

Manage Calendars

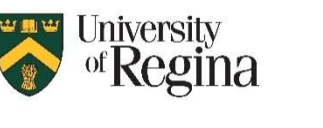

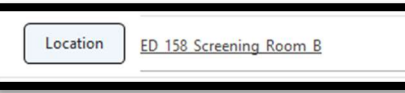

- 1. Select Share Calendar
- 2. Choose the Calendar that you want to share
- 3. Search for the person(s) you would like to share with
- 4. Update the permission of access that you want to share
- 5. Select Share
- 13. The person should have received an email notifying them of the shared calendar. However, if they do not, they can add the calendar
- 14. Select Add Calendar
- 15. Select Add from directory
- 16. Select your email account
- 17. Search for the person that shared
- 18. Choose where to add the calendar
- 19. Click Add

## Scheduling Assistant (Busy Search)

The Scheduling Assistant is the new Busy Search.

- 1. When sending a Calendar Event, you will select Scheduling Assistant
- 2. Here you can add your required attendees, optional attendees and rooms
- 3. You can select the specific days or scroll through to search the availability
- 4. Under the Options button, you can select to only see work hours

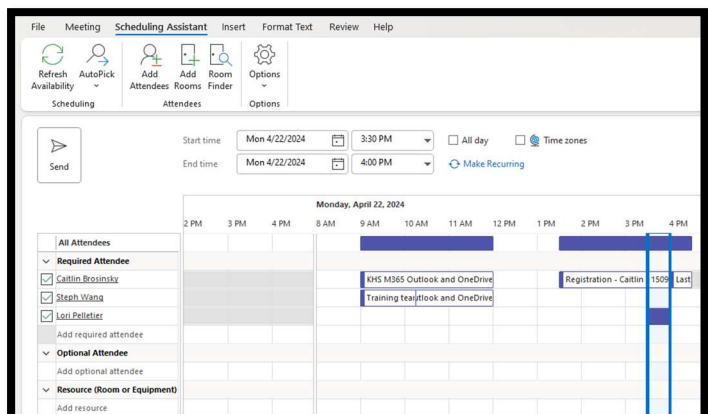

凤

Share

calendar  $\sim$ 

⊟

Print

April 2024

 $\overline{3}$ 

 $10<sup>°</sup>$  $11 \t 12$ 

23 24 25

Add calendar

My calendars Calendar

17 18 19

8

29  $30<sup>2</sup>$ 

圍

15 16  $22$ 

 $\uparrow$ J

 $\mathsf{s}$ S

6

13 14

 $20 \t 21$ 

5

26 27 28

 $\overline{3}$  $\overline{4}$ 5

 $10<sup>°</sup>$  $11 12$ 

## Scheduling Poll

The Scheduling Poll is a great feature that allows you to send out a pole to see what time works best for your meeting.

- 1. Within a Calendar Event, select New Scheduling Poll
- 2. Then you can select a Time Zone (default will be your Time Zone)
- 3. Select your Duration of the Meeting (15 minutes to 8 hours)
- 4. Select the potential date for the meeting

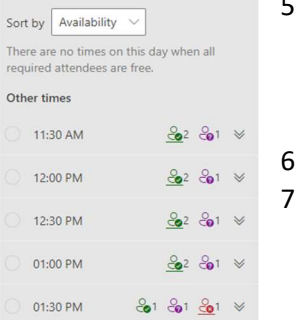

- 5. Then select the proposed times: If it is Green with a Check Mark, then they are available If it is Purple with a Question Mark, there is a tentative meeting If it is Red with an X, they are not available Then you can add a location
	- Select Create poll

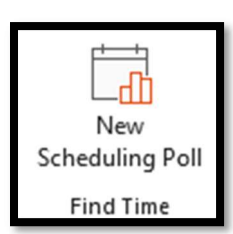